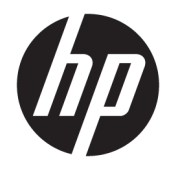

Guia do Usuário

© Copyright 2016 HP Development Company, L.P.

Windows é uma marca registrada ou marca comercial da Microsoft Corporation nos Estados Unidos e/ou em outros países.

As informações contidas neste documento estão sujeitas a alterações sem aviso prévio. As únicas garantias para produtos e serviços da HP estão estabelecidas nas declarações expressas que os acompanham. Nada contido neste documento deve ser interpretado como garantia adicional. A HP não se responsabilizará por erros técnicos ou editoriais ou omissões aqui contidos.

#### **Aviso sobre o produto**

Este guia descreve recursos comuns à maioria dos modelos. Alguns recursos podem estar indisponíveis no produto. Para acessar o guia do usuário mais recente, vá para <http://www.hp.com/support>e selecione seu país. Selecione **Encontre seu produto** e siga as instruções na tela.

Primeira edição: Novembro de 2016

Número de Peça: 907603-201

#### **Sobre Este Guia**

Este guia fornece especificações técnicas e informações sobre funções e montagem do monitor.

- **AVISO!** Indica uma situação perigosa que, se não for evitada, **poderá** resultar em morte ou ferimentos graves.
- **CUIDADO:** Indica uma situação perigosa que, se não for evitada, **poderá** resultar em ferimentos leves ou moderados.
- **WOTA:** Contém informações adicionais para enfatizar ou completar os pontos importantes do texto principal.
- **DICA:** Fornece dicas úteis para completar uma tarefa.

# **Conteúdo**

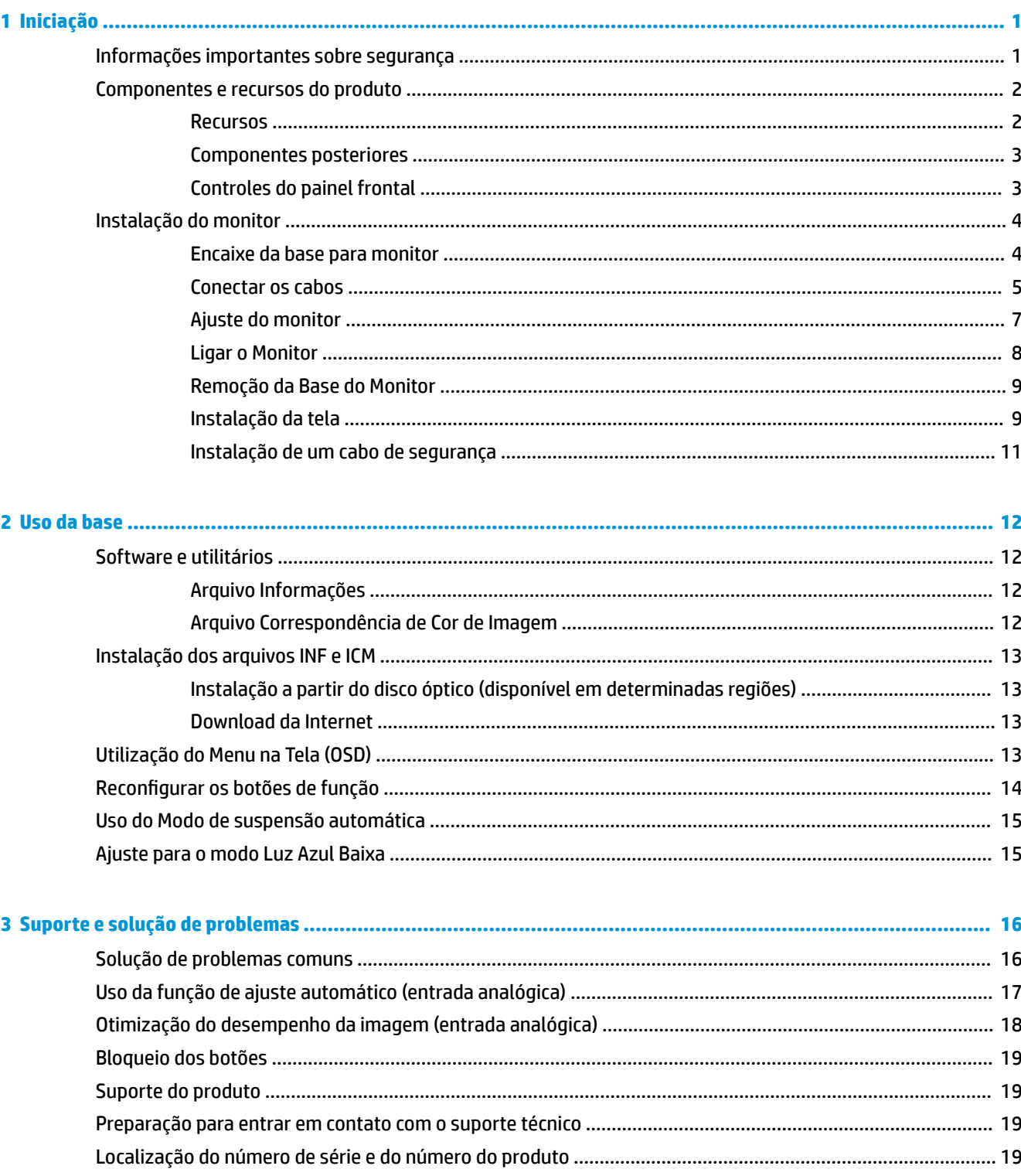

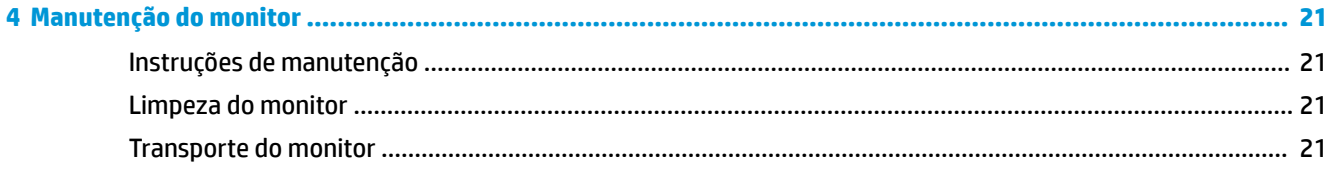

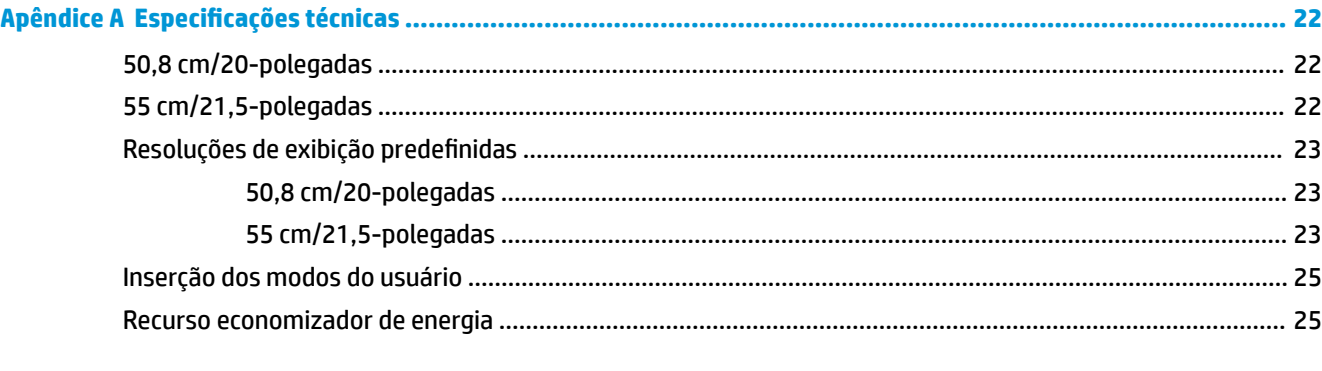

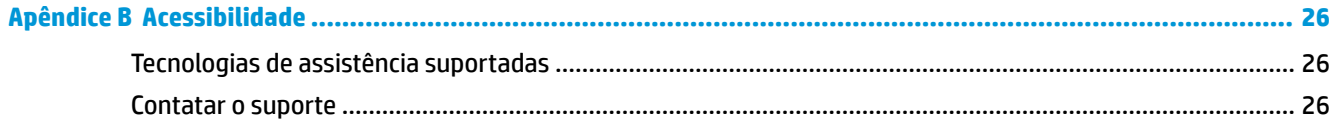

# <span id="page-6-0"></span>**1 Iniciação**

## **Informações importantes sobre segurança**

Um cabo de alimentação de CA está incluído com o monitor. Caso outro cabo seja utilizado, use somente uma fonte de alimentação e conexão apropriadas para esse monitor. Para obter informações sobre o conjunto do cabo de alimentação correto a ser usado com o monitor, consulte os *Avisos sobre o produto* fornecidos no disco óptico ou no seu kit de documentação.

**AVISO!** Para reduzir o risco de choque elétrico e danos ao equipamento:

- Ligue o cabo de alimentação em uma tomada de CA facilmente acessível a qualquer momento.
- Desligue a alimentação do computador desconectando o cabo de alimentação da tomada de CA.

• Se um conector de três pinos for fornecido com o cabo de alimentação, conecte o cabo em uma tomada de três pinos aterrada. Não desative o pino de aterramento do cabo de alimentação, por exemplo, conectando um adaptador de 2 pinos. O pino de aterramento é um importante recurso de segurança.

Para sua segurança, não coloque nada sobre os cabos ou fios de alimentação. Organize-os de forma que ninguém pise ou tropece acidentalmente neles.

Para diminuir o risco de lesões graves, leia o *Guia de Segurança e Conforto*. Ele descreve a correta configuração da workstation, postura, saúde e hábitos de trabalho apropriados para usuários de computadores, e fornece importantes informações de segurança elétrica e mecânica. Este guia está localizado na Web em<http://www.hp.com/ergo>.

**CUIDADO:** Para proteger o monitor, bem como o computador, conecte todos os cabos de alimentação do computador e seus dispositivos periféricos (como monitor, impressora, scanner) a algum tipo de dispositivo de proteção contra picos de energia, como um filtro de linha ou uma Fonte de Alimentação Ininterrupta (UPS). Nem todos os filtros de linha fornecem proteção contra picos de energia; eles devem estar especificamente identificados com a informação de que têm esse recurso. Utilize um filtro de linha cujo fabricante tenha uma Política de Ressarcimento de Danos de forma que você possa substituir seu equipamento, se houver falha na proteção contra picos de energia.

Utilize os móveis de escritório apropriados e de tamanho adequado projetados para suportar corretamente seu monitor LCD HP.

**AVISO!** Os monitores LCD que sejam incorretamente colocados sobre cômodas, estantes de livros, prateleiras, mesas de escritório, alto-falantes, ou carrinhos podem cair e provocar danos pessoais.

Deve-se ter o cuidado de direcionar todos os cabos conectados ao monitor LCD de forma que ninguém pise, prenda-se ou tropece neles acidentalmente.

Verifique se a corrente nominal total dos produtos conectados à tomada de CA não excede a especificação de corrente da tomada e se a corrente nominal total dos produtos conectados ao cabo não excede a taxa nominal do cabo. Verifique a etiqueta de energia para determinar a corrente nominal em ampères (AMPS ou A) de cada dispositivo.

Instale o monitor perto de uma tomada de CA de fácil acesso. Desconecte o monitor segurando firmemente o conector e puxando-o da tomada de CA. Nunca desconecte o monitor puxando pelo cabo.

Tome cuidado para que o monitor não caia e não o coloque em superfícies que não sejam firmes.

<span id="page-7-0"></span>**NOTA:** Este produto é apropriado para fins de entretenimento. Posicione o monitor em um ambiente com luz controlada para evitar interferências da luz ambiente e superfícies brilhantes que possam causar reflexos incômodos na tela.

## **Componentes e recursos do produto**

#### **Recursos**

Os recursos do monitor incluem:

- Monitor com área visualizável diagonal da tela de 50,8 cm (20 pol.) com resolução 1600 x 900, além do suporte ao recurso de exibição em tela cheia para resoluções mais baixas; inclui escala personalizada para tamanho máximo de imagem enquanto preserva a relação do aspecto original
- Monitor com área visualizável diagonal da tela de 55 cm (21,5 pol.) com resolução 1920 x 1080, além do suporte ao recurso de exibição em tela cheia para resoluções mais baixas; inclui dimensionamento personalizado para tamanho máximo de imagem, ao mesmo tempo que preserva a taxa de proporção original
- Painel sem brilho com luz auxiliar LED
- Ângulo de visualização amplo para permitir ao usuário visualizar a tela quando estiver em pé, sentado ou movimentando-se de um lado para outro
- Recurso de inclinação
- Base removível para soluções flexíveis de montagem da tela
- Entrada de vídeo VGA (cabo fornecido)
- Entrada de vídeo DisplayPort (cabo fornecido)
- Entrada de áudio (em determinados produtos, cabo fornecido)
- Recurso Plug and Play, se suportado pelo sistema operacional
- Provisão de slot para cabo de segurança na parte traseira do monitor para o cabo de segurança opcional
- Ajustes no Menu na Tela (OSD) em vários idiomas para facilitar a configuração e a otimização da tela
- Software HP Display Assistant para ajustar as configurações do monitor e ativar os recursos de impedimento de roubo
- Disco óptico de software e documentação fornecido com o monitor em determinadas regiões, com o driver do monitor e a documentação do produto
- Recursos de economia de energia para atender exigências de consumo reduzido de energia
- Compatível com o suporte para montagem de monitores de PC HP para permitir a montagem de um HP Desktop Mini PC, Chromebox ou o computador thin client na parte traseira do pedestal do monitor

**NOTA:** Para obter informações regulamentares e de segurança, consulte os *Avisos sobre o produto*  fornecidos no seu disco óptico ou no kit de documentação. Para localizar as atualizações do guia do usuário do seu produto, acesse<http://www.hp.com/support> e selecione o seu país. Selecione **Encontre seu produto** e siga as instruções na tela.

### <span id="page-8-0"></span>**Componentes posteriores**

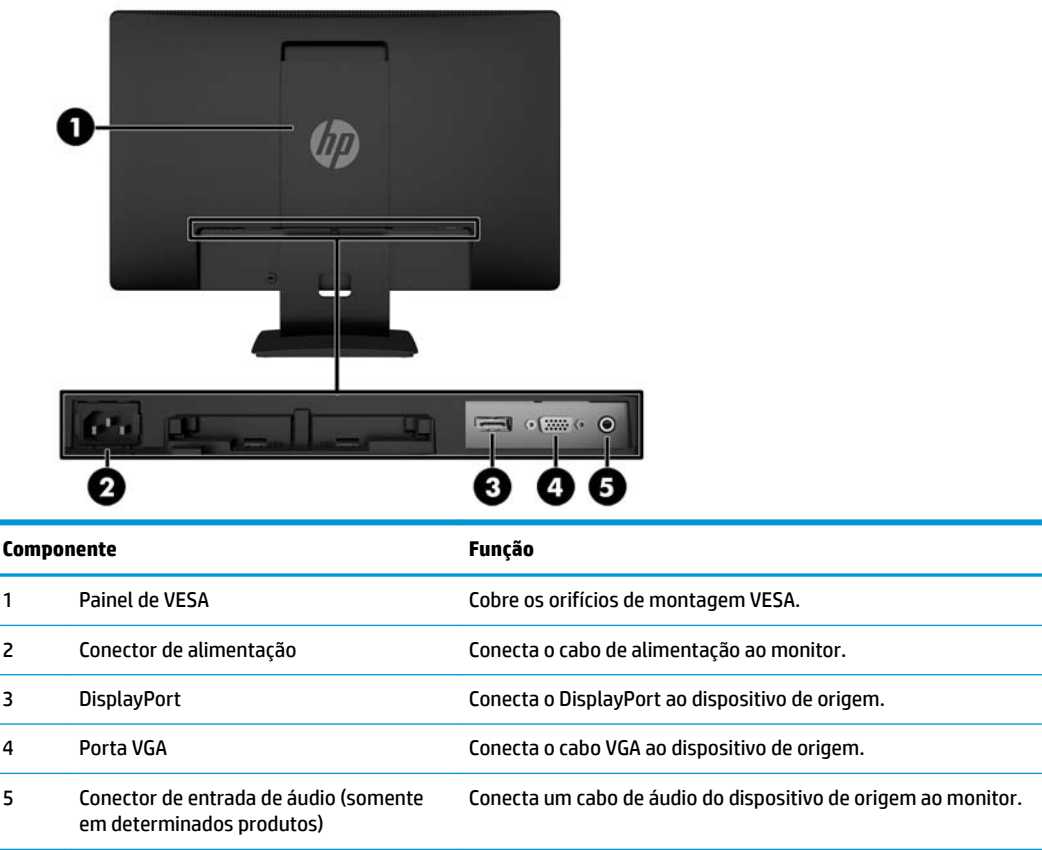

## **Controles do painel frontal**

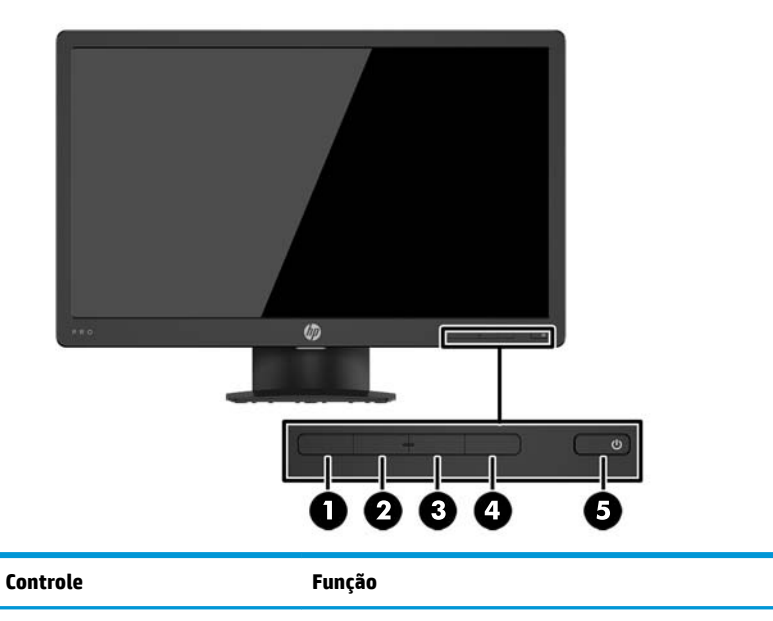

1 Botão Menu Abre e fecha o menu OSD.

**NOTA:** Pressione um dos botões do painel do Menu na Tela (OSD) para ativar os botões de Menu e de Função. Os ícones de botão serão exibidos na tela.

<span id="page-9-0"></span>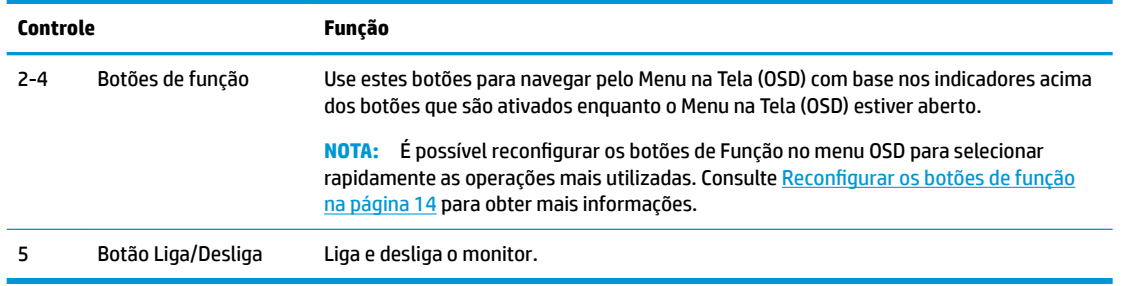

**X** NOTA: Para visualizar o simulador do menu na Tela (OSD), visite HP Customer Self Repair Services Media Library no endereço [http://www.hp.com/go/sml.](http://www.hp.com/go/sml)

# **Instalação do monitor**

#### **Encaixe da base para monitor**

- **CUIDADO:** Não toque na superfície do painel LCD. Fazer pressão sobre o painel pode causar nãouniformidade de cores ou desorientação dos cristais líquidos. Se isso ocorrer, a tela não recuperará sua condição normal.
	- **1.** Remova o conjunto da base do pedestal e, em seguida, levante o monitor da caixa e coloque-o com a frente para baixo em uma superfície plana.
	- **2.** Posicione o pedestal sobre a base e, em seguida, pressione para baixo firmemente para travá-lo no lugar.

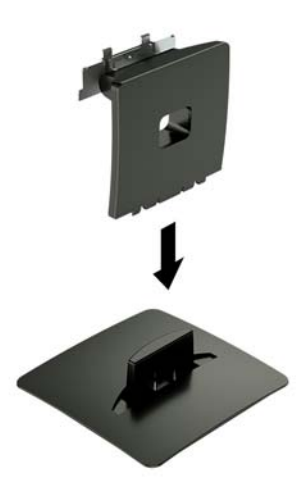

<span id="page-10-0"></span>**3.** Insira as duas abas do pedestal no suporte localizado na parte traseira da tela e pressione até ficarem bem encaixados.

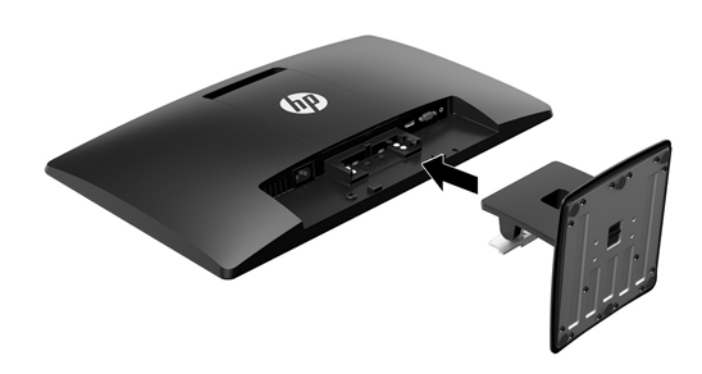

#### **Conectar os cabos**

- **NOTA:** O monitor é fornecido com alguns cabos. Nem todos os cabos mostrados nesta seção são fornecidos com o monitor.
	- **1.** Coloque o monitor em um local adequado e bem ventilado perto do computador.
	- **2.** Conecte um cabo de vídeo ao conector de entrada de vídeo.
		- **WE NOTA:** O monitor determina automaticamente quais entradas possuem sinais de vídeo válidos. As entradas podem ser selecionadas pressionando o botão Menu para acessar o Menu na Tela (OSD) e selecionando **Controle de Entrada**.
			- Conecte uma extremidade de um cabo VGA ao conector VGA na parte traseira do monitor e a outra extremidade no conector VGA do dispositivo de origem.

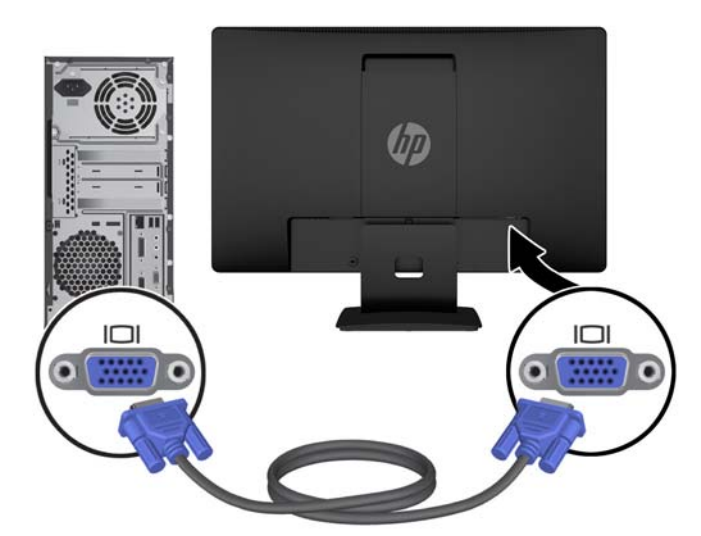

● Conecte uma extremidade de um cabo DisplayPort ao conector DisplayPort na parte traseira do monitor e a outra extremidade no conector DisplayPort do dispositivo de origem.

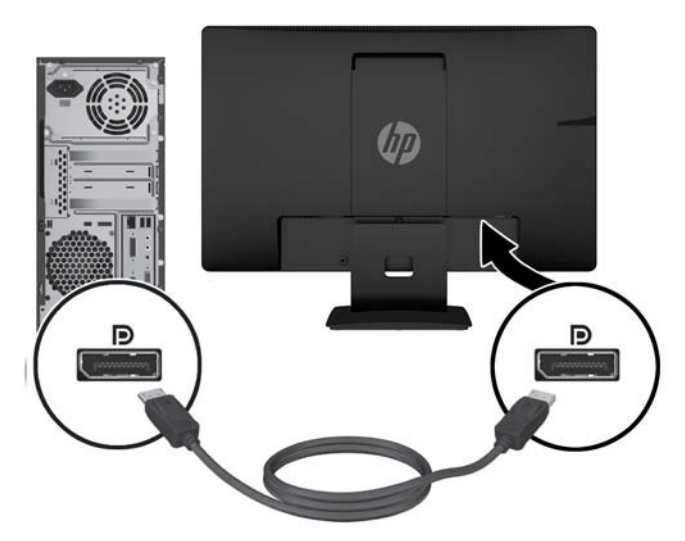

**3.** Para ativar o som dos alto-falantes do monitor, conecte uma extremidade de um cabo de áudio ao conector de entrada de áudio no monitor (somente em determinados produtos) e a outra extremidade ao conector de saída de áudio do dispositivo de origem.

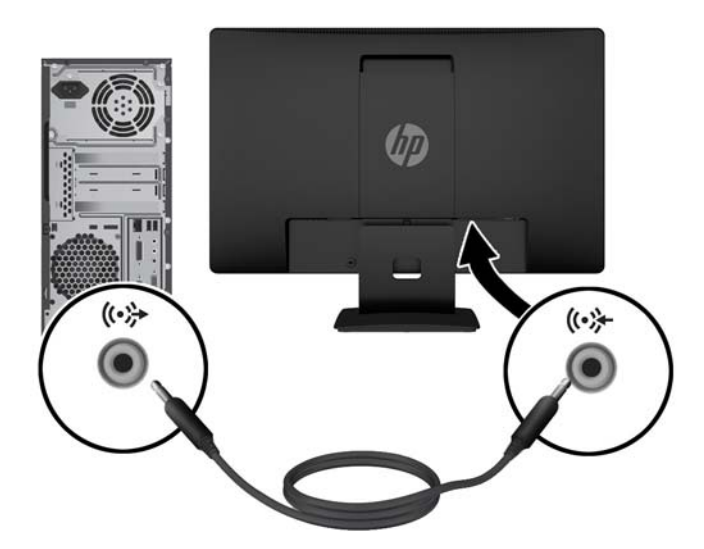

<span id="page-12-0"></span>**4.** Conecte uma extremidade do cabo de alimentação de CA ao conector de alimentação na parte traseira do monitor e a outra extremidade a uma tomada de CA.

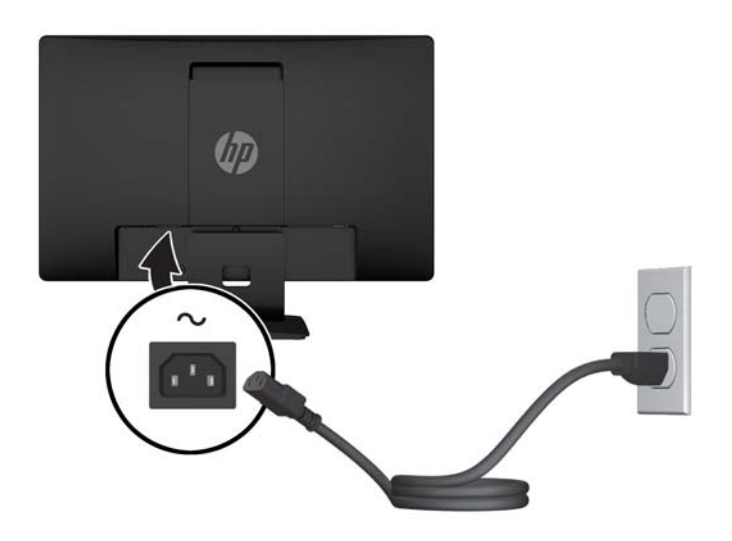

AVISO! Para reduzir o risco de choque elétrico e danos ao equipamento:

Não desative o plugue de aterramento do cabo de alimentação. O plugue de aterramento é um importante recurso de segurança.

Conecte o cabo de alimentação a uma tomada de CA aterrada cujo acesso seja sempre fácil.

Desligue a alimentação do equipamento desconectando o cabo de alimentação da tomada de CA.

Para sua segurança, não coloque nada sobre os cabos ou fios de alimentação. Organize-os de forma que ninguém pise ou tropece acidentalmente neles. Não puxe fios ou cabos. Quando desconectar o cabo da tomada de CA, segure-o pelo plugue.

#### **Ajuste do monitor**

Incline a tela para frente ou para trás para colocá-la em um nível confortável para os olhos.

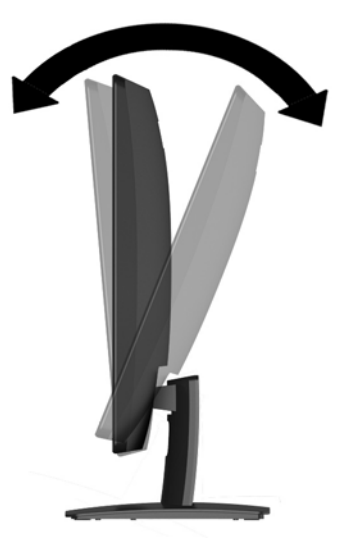

#### <span id="page-13-0"></span>**Ligar o Monitor**

- **1.** Pressione o botão Liga/Desliga no computador para ligá-lo.
- **2.** Pressione o botão Liga/Desliga na parte frontal do monitor para ligá-lo.

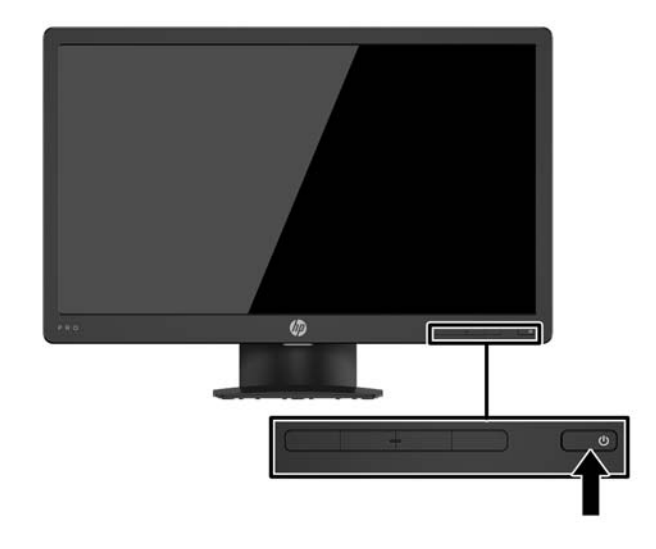

- **A CUIDADO:** Os monitores que exibem a mesma imagem estática na tela por um período prolongado poderão apresentar defeito de retenção de imagem por 12 horas ou mais consecutivas sem uso. Para evitar danos de retenção de imagem na tela do monitor, ative sempre um aplicativo protetor de tela ou desligue o monitor quando ele não estiver em uso por um período prolongado de tempo. A retenção de imagem é uma condição que pode ocorrer em todas as telas LCD. Monitores com "retenção de imagem" não estão cobertos pela garantia HP.
- **NOTA:** Se ao pressionar o botão Liga/Desliga não tem efeito, o recurso de Bloqueio do Botão Liga/Desliga pode estar ativado. Para desativar este recurso, mantenha pressionado o botão Liga/Desliga do monitor por 10 segundos.
- **WARE:** Pode desativar o LED de energia no Menu na tela (OSD). Pressione o botão Menu na parte frontal do monitor e selecione **Power Control** (Controle de alimentação) > **Power LED** (LED de alimentação) > **Off** (Desativado).

Quando o monitor é ligado, uma mensagem de status do monitor é exibida por cinco segundos. A mensagem exibe a entrada com o sinal atualmente ativo, o status da configuração da fonte de troca automática (On ou Off; a configuração padrão é On), a resolução da tela de pré-configuração atual e a resolução da tela de préconfiguração recomendada.

O monitor busca automaticamente os sinais de entrada para uma entrada ativa e usa esta entrada para a tela.

#### <span id="page-14-0"></span>**Remoção da Base do Monitor**

Você pode remover a tela da base para que ela seja montada em uma parede, um braço articulado ou outro dispositivo de montagem.

**A CUIDADO:** Antes de começar a desmontar o monitor, certifique-se de que ele esteja desligado e todos os cabos estejam desconectados.

- **1.** Desconecte e remova todos os cabos do monitor.
- **2.** Coloque o monitor voltado para cima em uma superfície plana coberta com um pano limpo e seco.
- **3.** Pressione a trava de liberação com uma chave de fenda **(1)**.
- **4.** Deslize o pedestal para fora do slot na tela **(2)**.

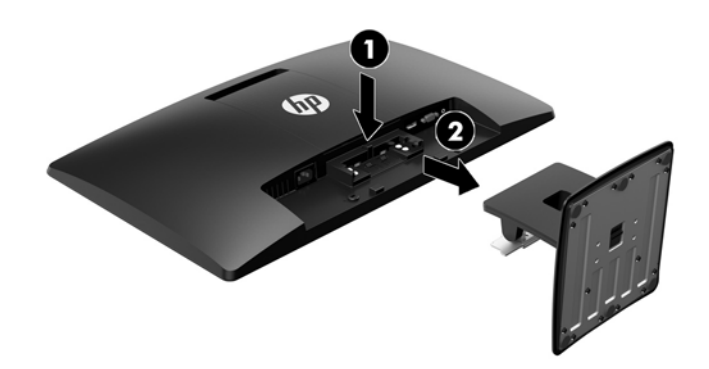

#### **Instalação da tela**

A tela pode ser fixada em uma parede, braço articulado ou outro dispositivo de montagem.

**W** NOTA: Esse aparelho está destinado a ser compatível com o suporte para montagem em parede listado na CSA ou no UL.

**A CUIDADO:** Este monitor admite orifícios para montagem VESA padrão do setor de 100 mm. Para usar soluções de montagem de outros fabricantes na tela, são necessários quatro parafusos de 4 mm, 0,7 pitch e 10 mm. Não devem ser utilizados parafusos mais longos, pois eles podem danificar a tela. É importante verificar se a solução de montagem do fabricante está em conformidade com o padrão VESA e se é classificada para suportar o peso da tela. Para obter um melhor desempenho, é importante utilizar os cabos de alimentação e de vídeo que acompanham o monitor.

- **1.** Remova a tela da base. Remoção da Base do Monitor na página 9.
- **2.** Remova a tampa VESA da parte traseira do monitor.
	- **a.** Insira ferramentas ou dedos nos dois slots na borda inferior do painel VESA **(1)**.

**b.** Puxe a borda inferior do painel VESA para cima, retirando-a da tela **(2)**.

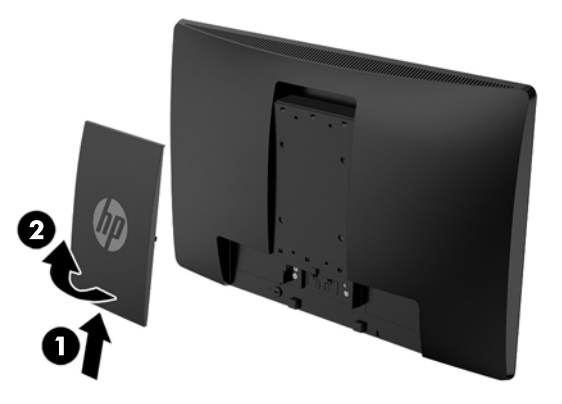

**3.** Remova os quatro parafusos dos orifícios de montagem VESA, na parte traseira da tela.

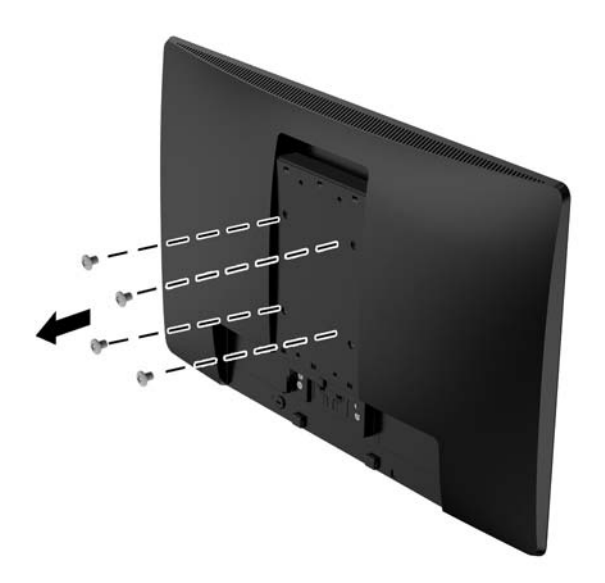

<span id="page-16-0"></span>**4.** Prenda a placa de montagem na parede ou o braço articulado de sua preferência utilizando os quatro parafusos incluídos com a placa de montagem.

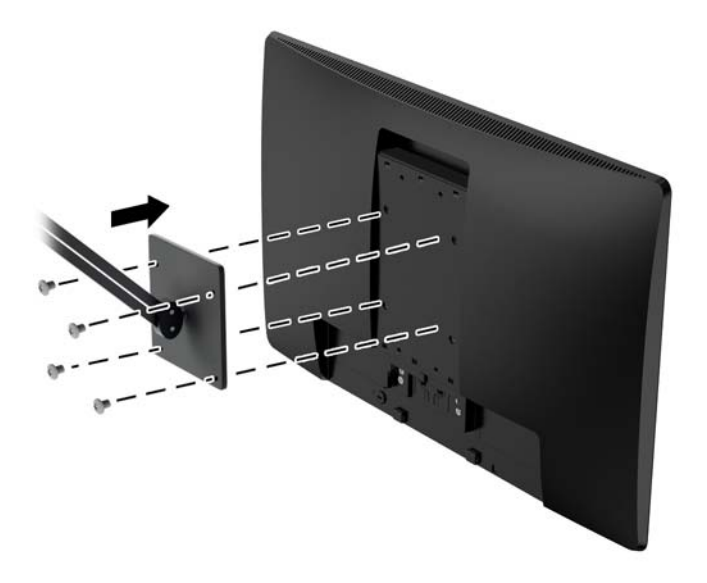

### **Instalação de um cabo de segurança**

Você pode prender o monitor em um objeto fixo com um cabo de segurança opcional disponível na HP.

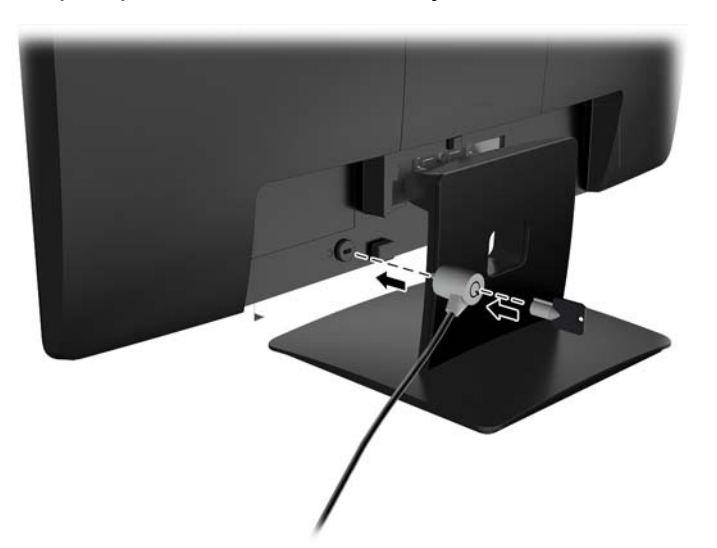

# <span id="page-17-0"></span>**2 Uso da base**

## **Software e utilitários**

O disco óptico, se vier com o monitor, contém os seguintes arquivos que podem ser instalados no computador. Se não tiver uma unidade óptica, você pode fazer o download de arquivos de <http://www.hp.com/support>.

- Arquivo INF (Informações)
- arquivos ICM (Correspondência de cor de imagem) (um para cada espaço de cor calibrado)

#### **Arquivo Informações**

O arquivo INF define os recursos do monitor utilizados pelos sistemas operacionais Windows® para assegurar a compatibilidade do monitor com o adaptador gráfico do computador.

Este monitor é compatível com o recurso Plug and Play de Windows e funcionará corretamente sem instalar o arquivo INF. A compatibilidade Plug and Play do monitor requer que a placa gráfica do computador esteja em conformidade com o padrão VESA DDC2 e que o monitor se conecte diretamente à placa de vídeo. O Plug and Play não funciona através de conectores separados do tipo BNC ou através de caixas ou buffers de distribuição.

#### **Arquivo Correspondência de Cor de Imagem**

Os arquivos ICM são arquivos de dados utilizados em conjunto com programas gráficos que fornecem uma correspondência de cores consistente, da tela do monitor à impressora ou do scanner à tela do monitor. Esse arquivo é ativado a partir de programas gráficos que admitem este recurso.

**NOTA:** O perfil de cor ICM é gravado em conformidade com as especificações de Formato de Perfil do ICC (International Color Consortium).

# <span id="page-18-0"></span>**Instalação dos arquivos INF e ICM**

Após determinar o que precisa ser atualizado, use um dos métodos a seguir para instalar os arquivos.

#### **Instalação a partir do disco óptico (disponível em determinadas regiões)**

- **1.** Insira o disco óptico na unidade óptica do computador. O menu do disco óptico é exibido.
- **2.** Consulte o arquivo de **HP Monitor Software Information** (Informações Sobre o Software do Monitor HP).
- **3.** Selecione **Instalar o Software do Driver do Monitor**.
- **4.** Siga as instruções na tela.
- **5.** Verifique que as taxas de resolução e renovação adequadas apareçam no Painel de Controle Vídeo do Windows.
- **W** NOTA: Se você receber um erro de instalação, tente instalar manualmente os arquivos. Consulte o arquivo de Informações Sobre o Software do Monitor HP no disco óptico.

#### **Download da Internet**

É possível fazer o download da versão mais recente dos arquivos INF e ICM no Web site de suporte para monitores da HP.

- **1.** Vá para<http://www.hp.com/support>.
- **2.** Selecione **Encontre seu produto**.
- **3.** Siga as instruções na tela para selecionar o monitor e baixar o software.

## **Utilização do Menu na Tela (OSD)**

Utilize o Menu na Tela (OSD) para ajustar a imagem na tela do monitor com base nas suas preferências. É possível acessar e ajustar o Menu na Tela (OSD) utilizando os botões no painel frontal do monitor.

Para acessar o menu OSD e fazer os ajustes, siga as etapas abaixo:

- **1.** Se o monitor ainda não estiver ligado, pressione o botão Liga/Desliga para ligá-lo.
- **2.** Pressione o botão **Menu** para abrir o menu OSD.
- **3.** Use as opções do menu para navegar, selecionar e ajustar as escolhas do menu. As opções são variáveis, dependendo do menu ou submenu que estiver ativo.

A tabela a seguir relaciona as seleções de menu no menu OSD.

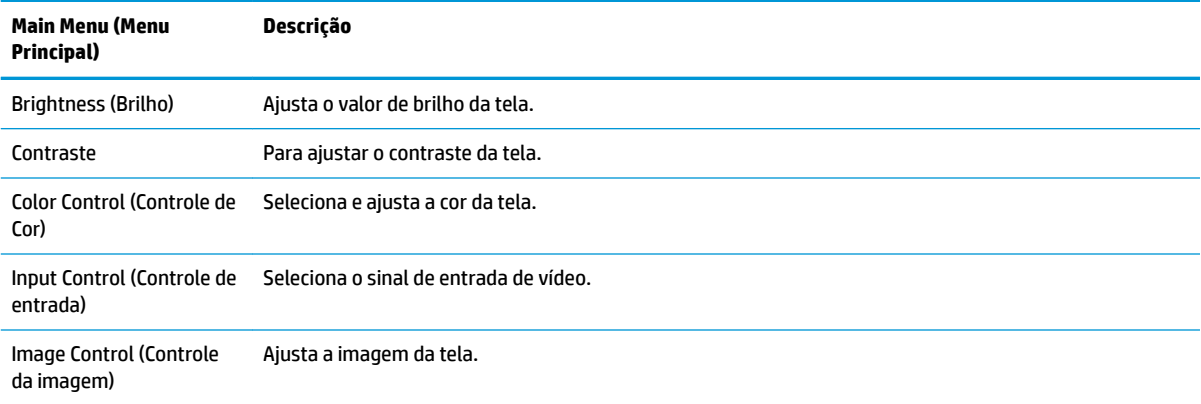

<span id="page-19-0"></span>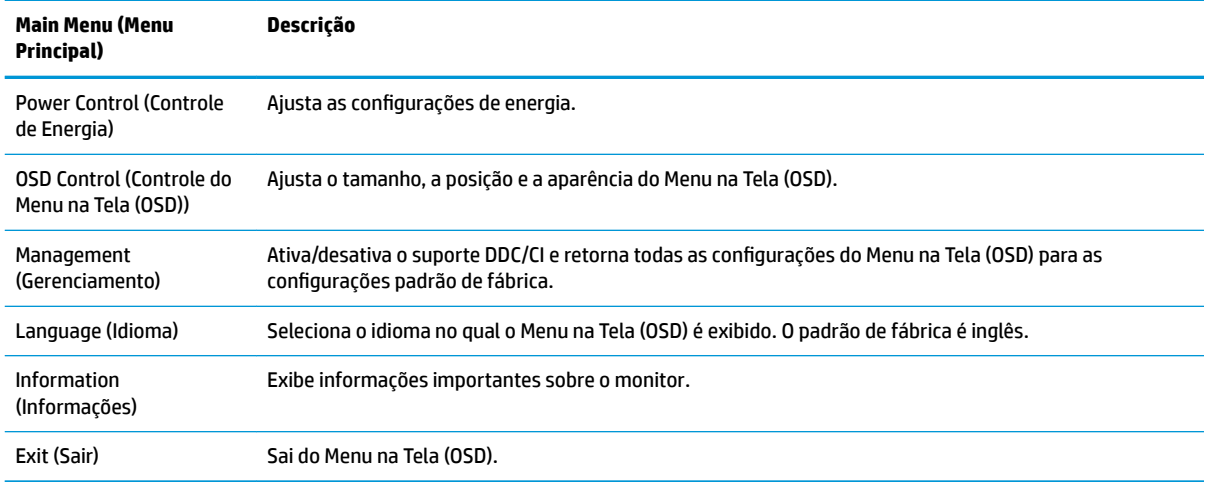

## **Reconfigurar os botões de função**

Pressione um do quatros botões de função do painel frontal para ativá-los e exibir os ícones acima dos botões. Os ícones dos botões e as funções padrões de fábrica são mostrados a seguir.

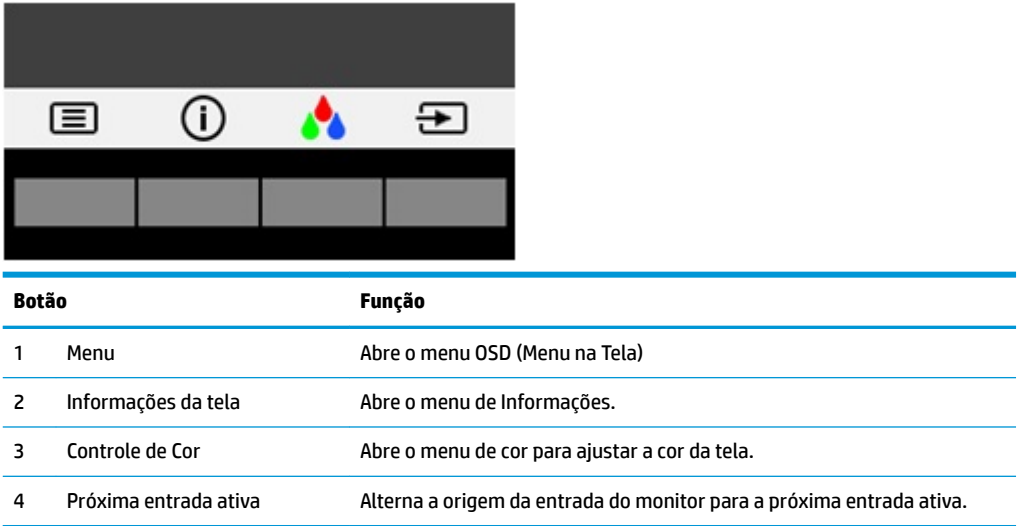

É possível modificar os botões de Função dos seus valores padrão, para que, quando os botões forem ativados, você possa acessar rapidamente os itens de menu mais usados.

Para reconfigurar os botões de função:

- **1.** Pressione um dos cinco botões do painel frontal para ativá-los e, em seguida, pressione o botão Menu para abrir o Menu na Tela (OSD).
- **2.** No menu OSD, selecione **Menu Control** (Controle do Menu) > Assign Buttons (Reconfigurar Botões) e selecione uma das opções disponíveis para o botão que deseja reconfigurar.

**W NOTA:** Só é possível reconfigurar os três botões de função. Não é possível reconfigurar o botão Menu ou o botão Liga/Desliga.

## <span id="page-20-0"></span>**Uso do Modo de suspensão automática**

O monitor suporta uma opção do Menu na Tela (OSD) chamada **Modo de suspensão automática**, que permite ativar ou desativar um estado de alimentação reduzida do monitor. Quando o modo de suspensão automática está ativado (ativado por padrão), o monitor entrará no estado de energia reduzida quando o computador host enviar sinais de baixo consumo de energia (ausência dos sinais de sincronização horizontal ou vertical).

Ao entrar no estado de alimentação reduzida (modo de suspensão), a tela do monitor ficará em branco, a luz auxiliar será desligada e o LED indicador de alimentação ficará âmbar. O monitor consome menos de 0,5 W de energia quando está neste estado de alimentação reduzida. O monitor despertará do modo de suspensão quando o computador host enviar um sinal ativo ao monitor (por exemplo, se você ativar o mouse ou teclado).

Você pode desativar o Modo de suspensão automática no Menu na Tela (OSD). Pressione um dos quatro botões do painel frontal para ativá-los e, em seguida, pressione o botão Menu para abrir o Menu na Tela (OSD). No Menu na Tela (OSD), selecione **Controle de alimentação** > **Modo de suspensão automática** > **Desativado**.

### **Ajuste para o modo Luz Azul Baixa**

Diminuir a luz azul emitida da tela reduz a exposição dos seus olhos à luz azul. O monitor HP oferece uma opção para reduzir a saída da luz azul e criar uma imagem mais relaxante e menos estimulante durante a leitura de conteúdos na tela. Siga as etapas abaixo para ajustar o monitor e tornar confortável a exposição à luz.

Pressione um dos quatro botões do painel frontal no Menu na Tela (OSD) para ativá-los e, em seguida, pressione o botão de Controle de Cores e selecione **Luz Azul Baixa**.

OU

Pressione um dos quatro botões do painel frontal no Menu na Tela (OSD) para ativá-los e, em seguida, pressione o botão Menu para abrir o Menu na Tela (OSD). No menu OSD, selecione **Controle de Cor**>**Luz Azul Baixa**.

# <span id="page-21-0"></span>**3 Suporte e solução de problemas**

# **Solução de problemas comuns**

A tabela a seguir relaciona possíveis problemas, a causa possível de cada um deles e as soluções recomendadas.

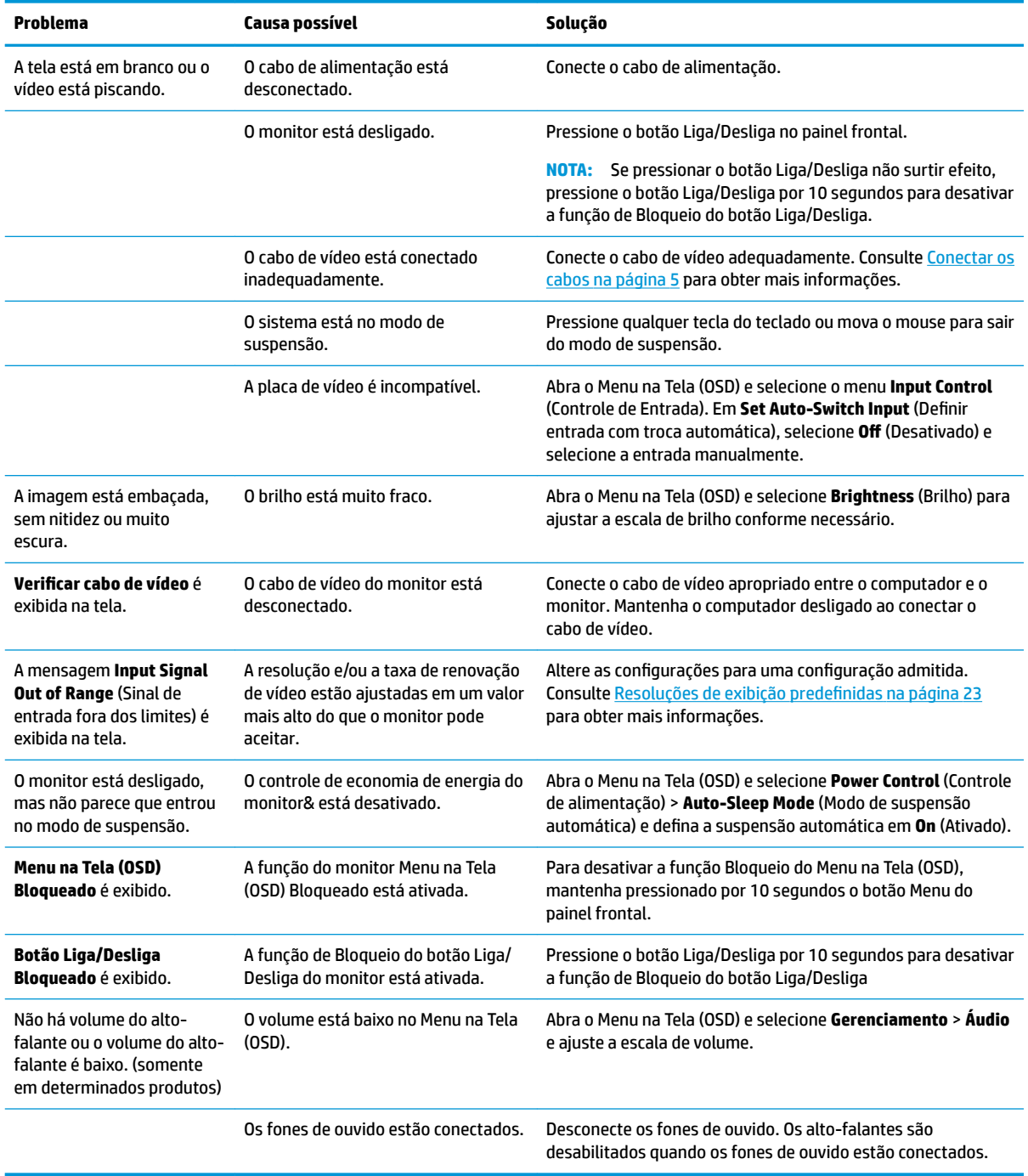

# <span id="page-22-0"></span>**Uso da função de ajuste automático (entrada analógica)**

Ao configurar o monitor pela primeira vez, restaurar aos valores de fábrica do computador ou alterar a resolução do monitor, o recurso de ajuste automático será ativado automaticamente e tentará otimizar a tela.

Você também pode otimizar o desempenho da tela para a entrada VGA (analógica) a qualquer momento utilizando o botão de ajuste automático do monitor e o utilitário de software com padrão de ajuste automático do disco óptico fornecido (somente em determinados produtos).

Não use este procedimento se o monitor estiver utilizando outra entrada que não seja a VGA. Se o monitor estiver utilizando uma entrada VGA (analógica), esse procedimento poderá corrigir as seguintes condições de qualidade de imagem:

- Focos instáveis ou turvos
- Efeitos de listras, fantasmas ou sombras
- Barras verticais tênues
- Linhas finas de rolagem horizontal
- Uma imagem descentralizada

Para utilizar o recurso de ajuste automático:

- **1.** Deixe o monitor esquentar por 20 minutos antes de ajustá-lo.
- **2.** Pressione o botão de OK/Auto (Automático/OK) no painel frontal do monitor.
	- Você também pode pressionar o botão **Menu**Menu e, em seguida, selecionar **Image Control** > **Auto-Adjustment** (Controle de Imagem > Ajuste Automático) no Menu na Tela (OSD).
	- Se o resultado não for satisfatório, continue o procedimento.
- **3.** Insira o disco óptico na unidade óptica. O menu do disco óptico é exibido.
- **4.** Selecione **Abrir o Utilitário de Ajuste Automático**. O padrão de teste de configuração é exibido.

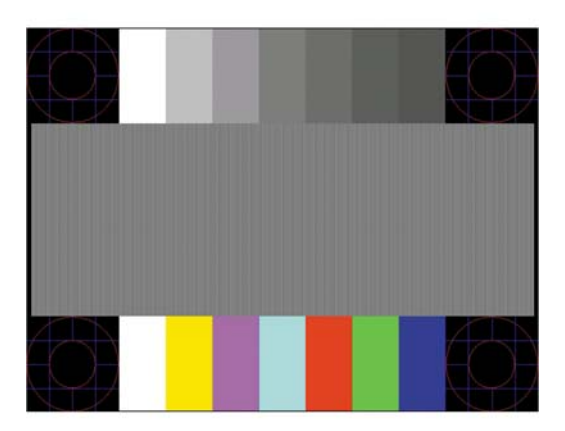

- **5.** Pressione o botão OK/Auto (OK/Automático) no painel frontal do monitor para produzir uma imagem estável e centralizada.
- **6.** Pressione a tecla ESC ou qualquer tecla do teclado para sair do teste padrão.

**X NOTA:** O utilitário de teste padrão de autoajuste pode ser baixado do site [http://www.hp.com/support.](http://www.hp.com/support)

# <span id="page-23-0"></span>**Otimização do desempenho da imagem (entrada analógica)**

Dois controles no Menu na Tela (OSD) podem ser ajustados para melhorar o desempenho da imagem: Sincronização e fase (disponível no menu OSD).

**MOTA:** Os controles de sincronização e fase são ajustados somente quando uma entrada analógica (VGA) estiver sendo usada. Estes controles não são ajustáveis para entradas digitais.

A sincronização deve ser primeira e corretamente definida, visto que as configurações de fase dependem da configuração principal da opção sincronização. Utilize esses controles somente quando a função de ajuste automático não oferecer uma imagem satisfatória.

- **Sincronização** Aumenta/diminui o valor para minimizar quaisquer barras verticais ou listras no segundo plano da tela.
- **Phase** (Fase) Aumenta/diminui o valor para minimizar a oscilação ou borrão de vídeo.

**X** NOTA: Ao utilizar os controles, os melhores resultados são obtidos através da utilização do padrão de ajuste automático fornecido disco óptico.

Se a imagem do monitor continuar distorcida após o ajuste dos valores de sincronização e fase, continue ajustando os valores até que a distorção desapareça. Para restaurar as configurações de fábrica, selecione **Yes** (Sim) no menu **Factory Reset** (Restaurar aos valores de fábrica) no menu na tela (OSD).

Para eliminar barras verticais (Sincronização):

- **1.** Pressione o botão Menu no painel frontal do monitor para abrir o Menu OSD e, em seguida, selecione **Controle de Imagem** > **Relógio e Fase**.
- **2.** Use os botões do painel frontal do monitor para eliminar as barras verticais. Pressione os botões lentamente para que você não erre o melhor ponto de ajuste.

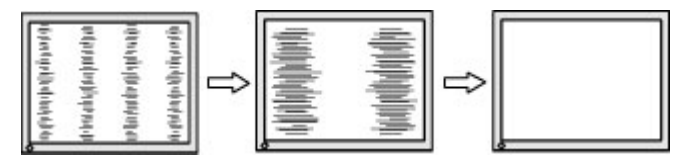

**3.** Após ajustar a Sincronização, se aparecerem borrões, oscilações ou barras na tela, continue o ajuste da Fase.

Para remover oscilações ou borrões (Fase):

- **1.** Pressione o botão Menu no painel frontal do monitor para abrir o Menu OSD e, em seguida, selecione **Controle de Imagem** > **Relógio e Fase**.
- **2.** Pressione os botões no painel frontal do monitor para eliminar cintilações ou borrões. As cintilações ou os borrões podem não ser eliminados dependendo do seu computador ou placa de vídeo instalada.

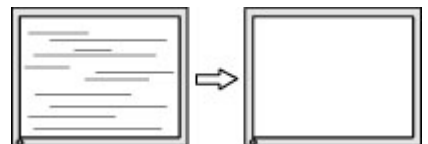

Para posicionar corretamente a tela (Posição Horizontal ou Posição Vertical):

**1.** Pressione o botão Menu no painel frontal do monitor para abrir o Menu OSD e selecione **Posição da Imagem**.

<span id="page-24-0"></span>**2.** Pressione os botões no painel frontal do monitor para ajustar apropriadamente a posição da imagem na área de exibição do monitor. A Posição Horizontal desloca a imagem para a esquerda ou direita; a Posição Vertical desloca a imagem para cima e para baixo.

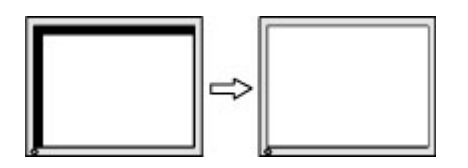

## **Bloqueio dos botões**

Ao manter pressionados por 10 segundos os botões Liga/Desliga ou Menu, a funcionalidade desses botões é bloqueada. É possível restaurar a funcionalidade pressionando o botão por outros 10 segundos. Esta funcionalidade só estará disponível quando o monitor estiver ligado, exibindo um sinal ativo, e o Menu na Tela (OSD) não estiver ativo.

## **Suporte do produto**

Para obter mais informações sobre como usar o seu monitor, visite<http://www.hp.com/support>. Selecione **Encontre seu produto** na lista e siga as instruções na tela.

Aqui você pode:

- Conversar com um técnico HP on-line
- **X** NOTA: Se o suporte por bate-papo não estiver disponível em um idioma específico, estará disponível em inglês.
- Localizar um centro de serviço HP

### **Preparação para entrar em contato com o suporte técnico**

Se você não conseguir solucionar um problema com as informações apresentadas nas dicas de solução de problemas nesta seção, você pode precisar telefonar para o suporte técnico. Quando for ligar, tenha em mãos as seguintes informações:

- Número de modelo de monitor
- Número de série do monitor
- Data de compra que consta na fatura
- Condições nas quais ocorreu o problema
- Mensagens de erro recebidas
- Configuração de hardware
- Nome e versão do hardware e software que você está usando

## **Localização do número de série e do número do produto**

O número de série e o número do produto estão localizados em uma etiqueta no painel traseiro da tela. Esses números podem ser necessários quando você entrar em contato com a HP para obter informações sobre o modelo do monitor.

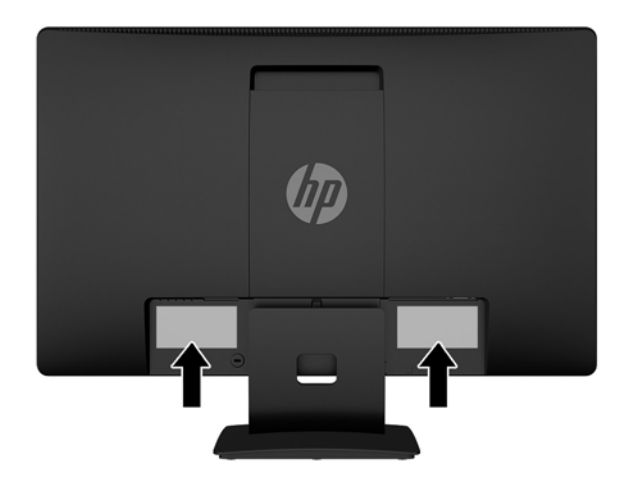

# <span id="page-26-0"></span>**4 Manutenção do monitor**

## **Instruções de manutenção**

- Não abra o gabinete do monitor ou tente fazer você mesmo a manutenção do equipamento. Ajuste somente os controles descritos nas instruções operacionais. Se o monitor não estiver funcionando adequadamente, tiver sofrido algum dano ou queda, entre em contato com o distribuidor, revendedor ou fornecedor de serviços autorizado HP.
- Utilize somente fonte de alimentação e conexão adequadas para esse monitor, como indicado na etiqueta/painel traseiro do monitor.
- Desligue o monitor quando não estiver sendo utilizado. Você pode prolongar sensivelmente a expectativa de vida do monitor utilizando um programa de proteção de tela e desligando-o quando não o estiver utilizando.

**WE NOTA:** Monitores com uma "retenção de imagem" não estão cobertos pela garantia HP.

- O gabinete possui slots e aberturas de ventilação. Essas aberturas não devem ser bloqueadas nem cobertas. Nunca insira nenhum tipo de objeto nos slots do gabinete ou outras aberturas.
- O monitor deve ficar em um ambiente bem ventilado, longe de luz, calor e umidade excessiva.
- Ao remover a base para monitor, coloque-o com a tela para baixo em uma superfície macia para que ela não seja arranhada, danificada ou quebrada.

### **Limpeza do monitor**

- **1.** Desligue o monitor e desconecte a alimentação do computador retirando o cabo de alimentação da tomada de CA.
- **2.** Remova o pó do monitor limpando a tela e o gabinete com uma flanela antiestática limpa.
- **3.** Para situações de limpeza mais difíceis, use uma mistura de 50/50 de água e álcool isopropílico.
- **CUIDADO:** Vaporize a mistura de limpeza em uma Ʈanela e use-a para limpar a superfície da tela suavemente. Nunca vaporize a mistura de limpeza diretamente na superfície da tela. Ela pode escorrer atrás do painel e danificar os componentes eletrônicos.

**CUIDADO:** Não use limpadores que contenham quaisquer materiais à base de petróleo, como benzeno, thinner ou qualquer substância volátil para limpar a tela ou o gabinete do monitor. Essas substâncias podem danificá-lo.

### **Transporte do monitor**

Guarde a caixa da embalagem original em uma área de armazenamento. Talvez você precise dela quando for mudar o monitor de lugar ou for transportá-lo para outro local.

# <span id="page-27-0"></span>**A** Especificações técnicas

**WA:** As especificações do produto fornecidas no guia do usuário podem ter mudado entre o tempo de fabricação e a entrega do seu produto.

Para obter as especificações mais recentes ou adicionais deste produto, acesse [http://www.hp.com/go/](http://www.hp.com/go/quickspecs/) [quickspecs/](http://www.hp.com/go/quickspecs/) e busque seu modelo específico de monitor para encontrar as QuickSpecs específicas do modelo.

## **50,8 cm/20-polegadas**

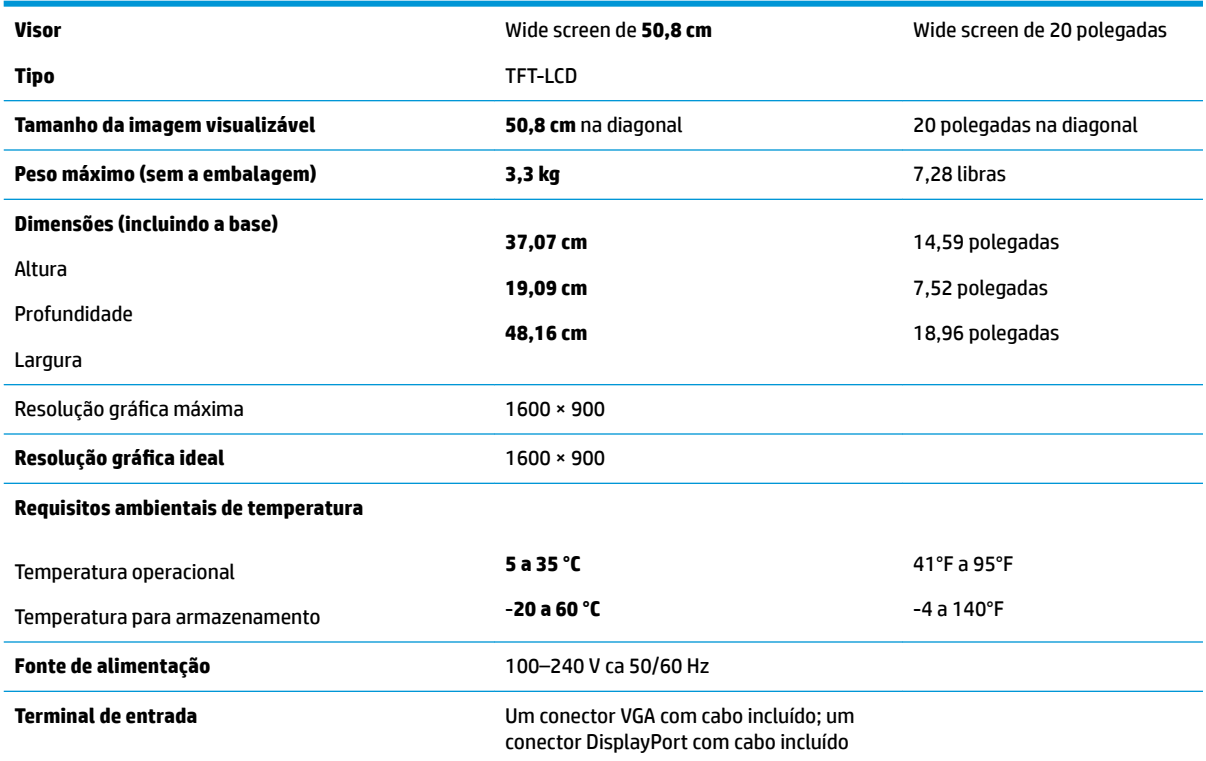

# **55 cm/21,5-polegadas**

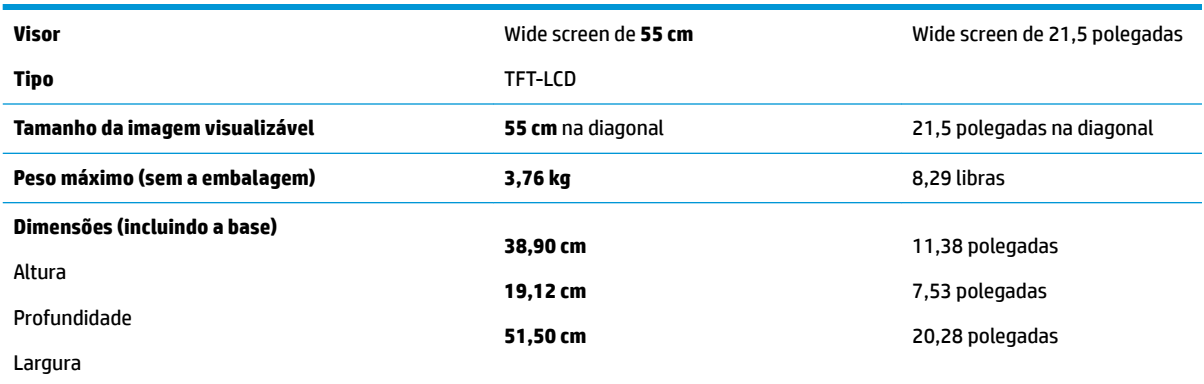

<span id="page-28-0"></span>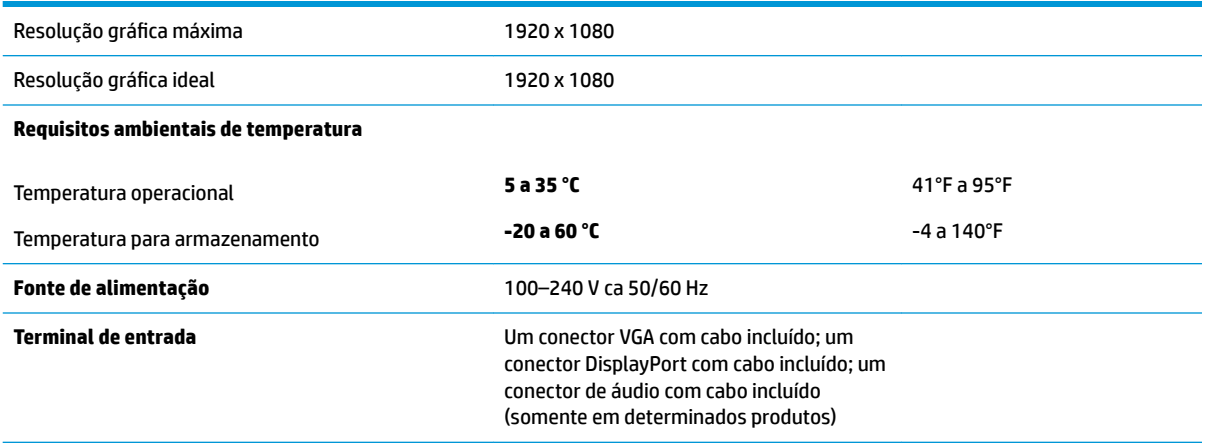

## **Resoluções de exibição predefinidas**

As resoluções de tela relacionadas a seguir são os modos mais utilizados e são definidas como padrões de fábrica. Esses modos predefinidos, os quais são reconhecidos automaticamente pelo monitor, serão exibidos adequadamente e centralizados na tela.

#### **50,8 cm/20-polegadas**

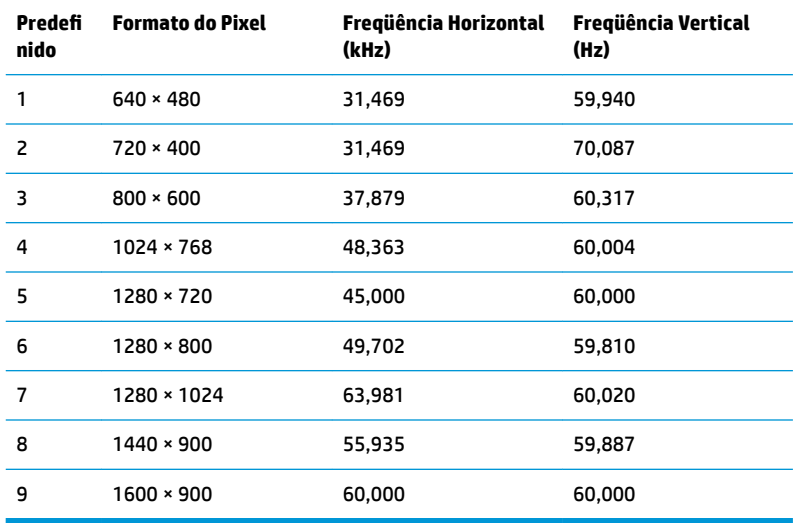

#### **55 cm/21,5-polegadas**

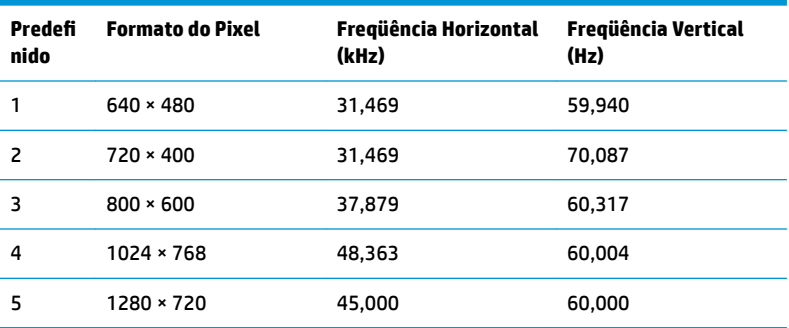

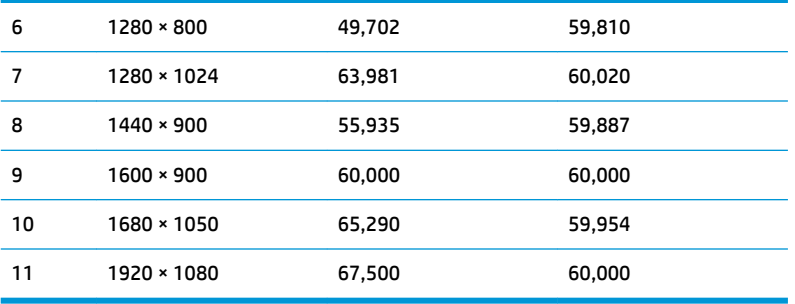

# <span id="page-30-0"></span>**Inserção dos modos do usuário**

Nessas condições, o sinal do controlador de vídeo pode ocasionalmente solicitar um modo não predefinido:

- Você não esteja utilizando um adaptador gráfico padrão.
- Um modo predefinido não esteja sendo utilizado.

Se isto ocorrer, talvez seja necessário reajustar os parâmetros da tela do monitor utilizando o Menu na Tela (OSD). As alterações podem ser feitas em qualquer um ou em todos esses modos e gravadas na memória. O monitor armazena automaticamente a nova configuração e, em seguida, reconhece o novo modo exatamente como faz no modo predefinido. Além dos modos predefinidos na fábrica, existem pelo menos 10 modos de usuário que podem ser definidos e armazenados.

## **Recurso economizador de energia**

Os monitores admitem um estado de alimentação reduzida. O monitor entra no estado de alimentação reduzida se detectada a ausência de sinal de sincronização horizontal e/ou sinal de sincronização vertical. Ao detectar a ausência desses sinais, a tela do monitor ficará em branco, a luz auxiliar será desligada e a luz de alimentação ficar¼ âmbar. Quando o monitor estiver no estado de alimentação reduzida, ele utilizará 0,5 watt de energia. Há um breve período de aquecimento antes que o monitor retorne ao seu modo operacional normal.

Consulte o manual do computador para obter instruções sobre a configuração dos recursos do economizador de energia (às vezes chamados recursos de gerenciamento de energia).

**ET NOTA:** O recurso do Economizador de energia, mencionado anteriormente, funcionará apenas quando estiver conectado a computadores que apresentam esse recurso.

Ao selecionar as definições do utilitário Economizador de Energia do monitor, você poderá também programar o monitor para iniciar no estado de energia reduzida em um horário predeterminado. Quando o utilitário Economizador de Energia do monitor fizer com que o monitor inicie no modo de energia reduzida, a luz de alimentação piscará na cor âmbar.

# <span id="page-31-0"></span>**B Acessibilidade**

A HP projeta, produz e comercializa produtos e serviços que podem ser usados por todos, incluindo pessoas com deficiências, seja em uma base independente ou com dispositivos de assistência apropriados.

## **Tecnologias de assistência suportadas**

Os produtos HP suportam uma grande variedade de tecnologias assistenciais para sistemas operacionais e podem ser configurados para funcionar com tecnologias assistenciais adicionais. Use o recurso Pesquisar no dispositivo fonte que está conectado ao monitor para localizar mais informações sobre os recursos de assistência.

**MOTA:** Para obter informações adicionais sobre um produto de tecnologia de assistência específico, entre em contato com o suporte ao cliente para esse produto.

### **Contatar o suporte**

Nós estamos constantemente melhorando a acessibilidade de nossos produtos e serviços e agradecemos o comentário dos usuários. Se você tiver algum problema com um produto ou gostaria de nos informar sobre recursos de acessibilidade que tenham ajudado você, entre em contato através do número (888) 259-5707, de segunda a sexta-feira, das 6:00 às 21:00 Mountain Time (MST). Se você estiver surdo ou tiver dificuldades de audição e usa VRS/TRS/WebCapTel, entre em contato se necessitar de suporte técnico, ou tiver alguma questão sobre a acessibilidade ligando para (877) 656-7058, de segunda a sexta-feira, das 6:00 às 21:00 Mountain Time (MST).